## **Copy of Selecting Sites for Study Subject Records Using ICD-O-3 Codes - Include v4.4 - ALT 2/13/2024 v2.0**

For trials that use ICD-O-3 disease coding, select a site to associate with a study subject.

## **How to Search for Sites**

- 1. Select the trial you want to work with by following instructions in [Searching for and Selecting Your Trials](https://wiki.nci.nih.gov/display/CTRPdoc/Searching+for+and+Selecting+Your+Trials), and clicking the corresponding NCI Trial Identifier link.
- 2. Click **Add Study Subject**.
	- The Add Study Subject panel appears on the right-hand side of the page.

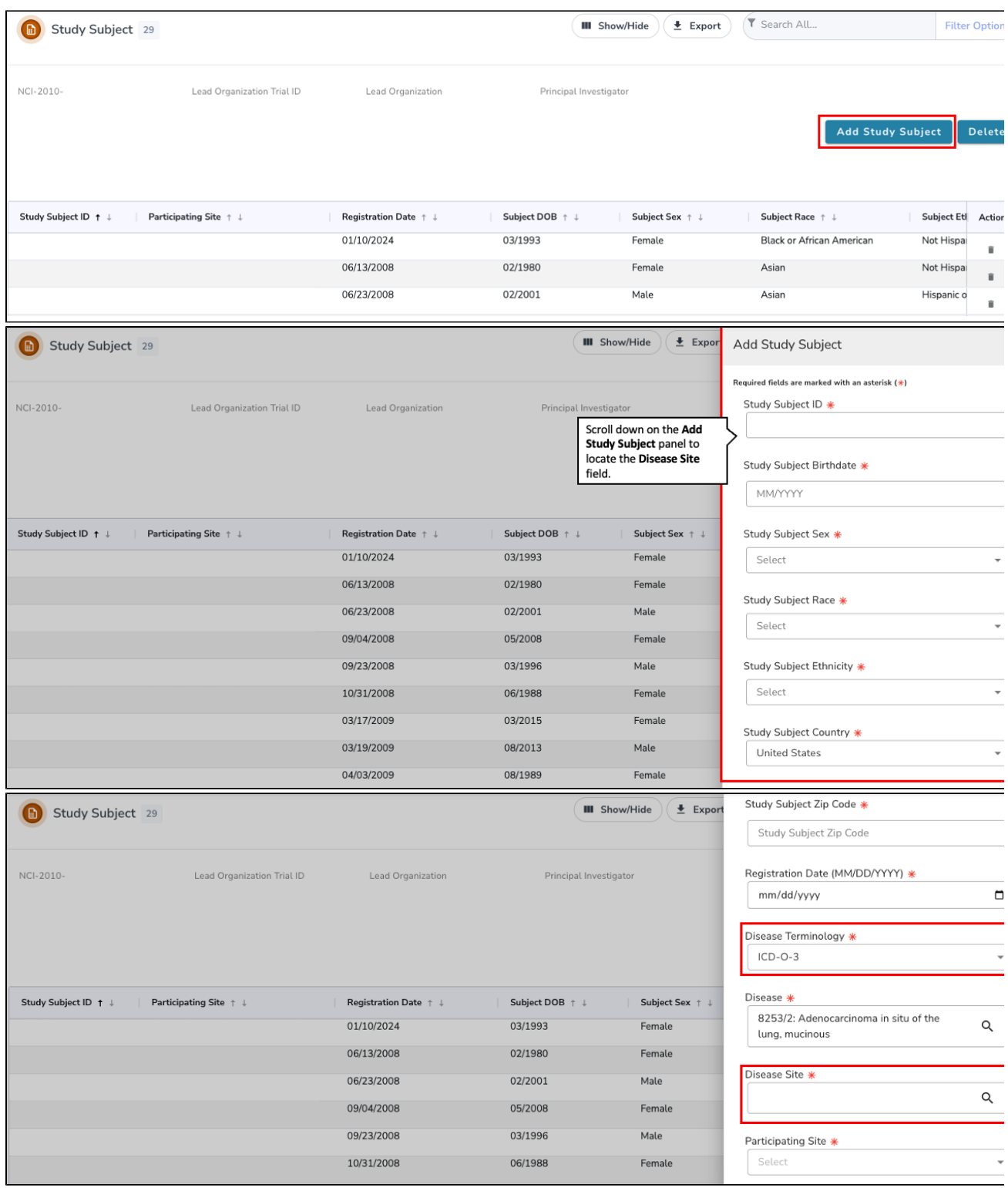

1. To assign a site to the study subject, click the spyglass icon in the **Disease Site** field. The Search Sites window appears.

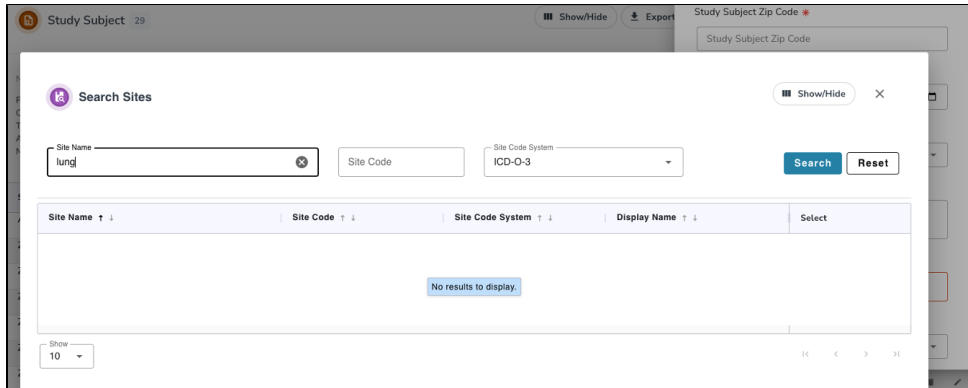

2. In the **Site Name** field, type part or all of the site being studied. The Site Code System, **ICD-O-3** (International Classification of Diseases for Oncology, 3rd Edition) is preselected for you.

## **Search tips** ⊗

Type as many letters of the site name as possible to reduce the number of search results. The system adds wildcards on both sides of the search string (the series of letters you type) for you implicitly. You can type wildcard symbols (%) between characters of the string as necessary.

## 3. Press **Enter**, or click **Search**.

The system searches for the site in the database and returns a list of results.

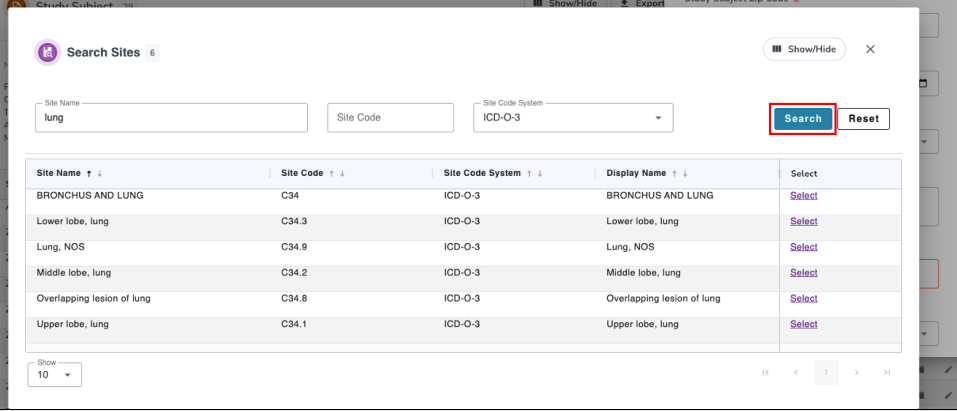

4. Navigate to the site being studied, and click **Select**. Refer to [Working with Accrual Tables and Search Results.](https://wiki.nci.nih.gov/display/CTRPdoc/Working+with+Accrual+Tables+and+Search+Results) The system populates the Site field for you.